(program controller as shown below)

- 1. From Main Menu press '2' (PHASE CONTROL), then '1' (PHASE CONTROL FUNCTIONS). Scroll to the bottom of the menu and Enable ACT Logic Commands 1, 2 and 3.
- 2. From Main Menu press '6' (OUTPUTS), then '3' (LOGICAL I/O PROCESSOR).

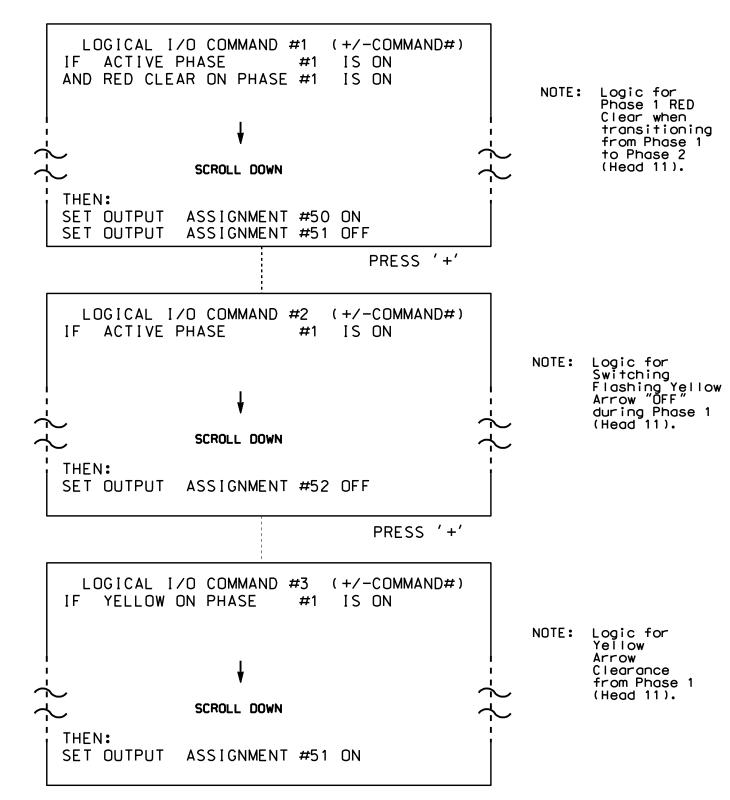

LOGIC I/O PROCESSOR PROGRAMMING COMPLETE

OUTPUT REFERENCE SCHEDULE

OUTPUT 50 = Overlap A Red OUTPUT 51 = Overlap A Yellow OUTPUT 52 = Overlap A Green

PROJECT REFERENCE NO. |Sig. 41.2 U-4715 B

## OVERLAP PROGRAMMING DETAIL

(program controller as shown below)

From Main Menu press '8' (OVERLAPS), then '1' (VEHICLE OVERLAP SETTINGS).

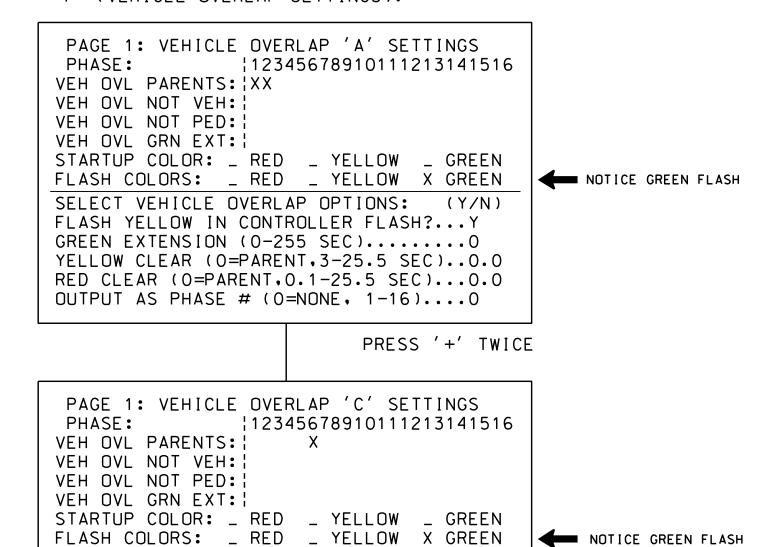

OVERLAP PROGRAMMING COMPLETE

RED CLEAR (0=PARENT,0.1-25.5 SEC)...0.0 OUTPUT AS PHASE # (0=NONE, 1-16)....0

SELECT VEHICLE OVERLAP OPTIONS: (Y/N)

FLASH YELLOW IN CONTROLLER FLASH?...Y GREEN EXTENSION (0-255 SEC).....0 YELLOW CLEAR (O=PARENT,3-25.5 SEC)..0.0

> THIS ELECTRICAL DETAIL IS FOR THE SIGNAL DESIGN: 13-0233 DESIGNED: July 2016 SEALED: 11/2/2016 REVISED:

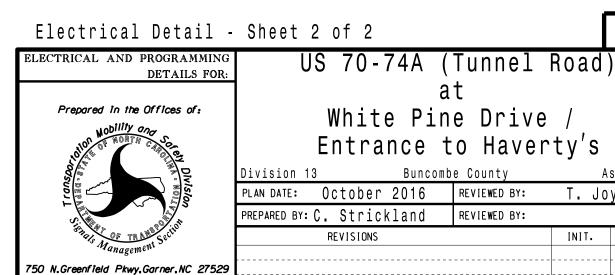

DOCUMENT NOT CONSIDERED FINAL UNLESS ALL SIGNATURES COMPLETED

INIT. DATE SIG. INVENTORY NO. 13-0233

T. Joyce